## **Python GDAL/OGR programozás**

Készítette: dr. Siki Zoltán

Egy mintapéldán keresztül ismerkedjünk az OGR Python programozással. A feladat megoldásához a gépre telepíteni kell a GDAL könyvtárat, Python 2.4 vagy újabb verzióját, a GDAL\_Python-t.

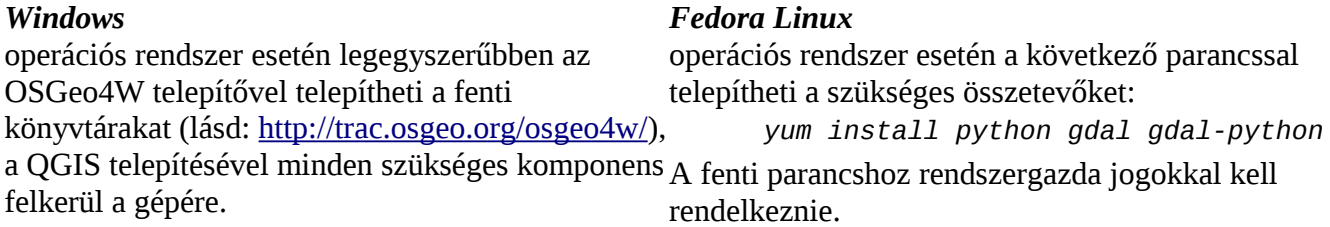

Próbáljuk ki, hogy minden rendben van a telepítéssel.

## *Windows*

operációs rendszer esetén a programok menüből indítsa el az OSGeo4W (OSGeo4W for Windows (terminál) ablakot. command shell) parancsot. Ez egy parancs ablakot nyit meg, melyben a szükséges környezetet beállítja.

## *Fedora Linux*

operációs rendszer esetén nyisson meg egy shell

A parancs ablakban adja ki az alábbi parancsot (az ön által beírandó parancsot dőlt betűkkel szedjük) *gdalinfo --formats*

Erre egy hosszú listát kap a támogatott vektoros formátumokról, ha a GDAL telepítése sikeres volt:

*Supported Formats:* 

- *-> "ESRI Shapefile" (read/write)*
- *-> "MapInfo File" (read/write)*
- *-> "UK .NTF" (readonly)*
- *-> "SDTS" (readonly)*
- *-> "TIGER" (read/write)* 
	- *-> "S57" (read/write)*
- *-> "DGN" (read/write)*
- *-> "VRT" (readonly)*
- *-> "REC" (readonly) ... itt több sor következik még*

Ezután nézzük meg, hogy a Python telepítés rendben van-e. Adja ki az alábbi parancsot: *python*

Erre a következő választ kell kapnia, ha a Python telepítés sikerült:

Python 2.7.1 (r271:86832, Apr 12 2011, 16:15:16) [GCC 4.6.0 20110331 (Red Hat 4.6.0-2)] on linux2 Type "help", "copyright", "credits" or "license" for more information. >>>

A  $n \rightarrow \infty$ " a Python prompja, ez jelzi, hogy kész parancsok fogadására. A következőkben a parancsok előtt megjelenik a Python promt, de ezt nem kell beírnia. Előfordulhat, hogy más Python verzió van a gépén, 2.4 vagy újabb verzió megfelelő.

Végül ellenőrizzük a GDAL Python telepítését:

>>>*import ogr*

Ha minden rendben van akkor a Python prompt jelenik meg ezután.

Az ellenőrzés befejezése után lépjünk ki a Python értelmezőből:

*>>>exit()*

Kezdjünk hozzá egy konkrét probléma megoldásához és azon keresztül ismerkedjünk meg az OGR Python programozás alapjaival. A megoldandó probléma legyen a következő. Egy felület típusú Shape fájl alapján készítsünk egy a felületek centrálisát tartalmazó pont réteget. A felületek attribútumait is vigyük át a centrálisokat tartalmazó rétegbe. Tervezzük meg a programunkat, az alábbi lépéseket kell végrehajtanunk:

- 1. Nyissuk meg az input felület Shape fájlt
- 2. Hozzuk létre az eredmény pont réteget
- 3. Másoljuk át az attribútum definíciókat az új pont rétegbe
- 4. A felület réteg minden elemére határozzuk meg a centrális koordinátáit hozzunk létre egy új pont elemet a megfelelő felület attribútumaival
- 5. Zárjuk le az állományokat

A fenti problémát több asztali térinformatikai rendszerrel is megoldhatjuk, például a QGIS is tartalmaz ilyen funkciót. Miért van értelme Python programot készíteni a megoldásra? Egy-két rétegre jól használható a programok grafikus felhasználói felülete (GUI), de ha sok Shape fájlra kell megismételnünk a műveletet, akkor a parancssori használat előnyösebb. Parancsfájlok segítségével más programokkal is együtt használhatjuk ezt a programot. Hogy más programokba be tudjuk illeszteni a programunkat, nem lehet interaktív. Az input felületeket tartalmazó input Shape és az eredmény pont Shape nevét a parancssorban adjuk meg.

A program teljes listája a dokumentum végén található meg. Az egyes részleteket értelmezzük a következőkben, a könnyebb tájékozódás érdekében sorszámokat használunk. Igyekszünk hibatűrő programot készíteni, sokat foglalkozunk a hibák kizárásával.

## 1. #!/usr/bin/python

Az 1. sornak csak Linux/Unix operációs rendszer esetén van speciális jelentése, azt mondja meg a buroknak, hogy melyik program hajtsa végre a szkriptünket. A szkript fájlunknak futtathatónak kell lennie ehhez, azaz az "x" bitet be kell állítani a fájlra. Ezt az alábbi paranccsal tehetjük futtathatóvá a szkriptünket:

c*hmod* +x centroid.py

Ezután nem csak a

python centroid.py

paranccsal, hanem a

./centroid.py

paranccsal is elindíthatjuk a szkriptünket.

```
2. """
3. This Python script creates a centroid point shape for a polygon shape
4. the shape file is the first command line parameter
5. the output is written to the second comand line parameter
6.
```
A 2-6 sorokban több soros megjegyzésben röviden leírjuk a program funkcióját.

7. import ogr, os, sys 8.

A hetedik sorban a felhasznált Python modulokat adjuk meg. Az ogr modul tartalmazza a vektoros adatok kezeléséhez szükséges objektumokat, függvényeket, az os és a sys az operációs rendszer szolgáltatásait teszi elérhetővé. Az import ogr formát ma már nem javasolják, helyette a from gdal import ogr használjuk. A kódban az ogr., os. vagy sys. Résszel kezdődő utasítások a megfelelő modul elemeire hivatkoznak.

```
9. # check parameters
10. if (len(sys.argv) != 3):
11. print 'Usage: python centroid.py <polygon_shape> <output_point_shape>'
12. sys.exit(1)
13.
```
A 9-13 sorokban ellenőrizzük, hogy a szkript futtatásához szükséges számú paramétert megkaptuk-e. A Python a sys modul argv listájába helyezi el automatikusan a parancssorban megadott paramétereket. A 0. elem mindig a futtatott szkript neve, ezért három elemet várunk, az 1. elem az input felület Shape, a 2. elem pedig az eredmény Shape neve. Ha a programunk háromnál kevesebb vagy több paramétert kap, a használatra vonatkozó üzenetet ír ki és kilép. Az exit függvény paraméterét a hívó parancsfájl megkapja, általános gyakorlat, hogy a 0 érték jelenti a szkript hibátlan lefutását, az attól eltérő érték valamilyen hibára utal. Az is általános gyakorlat, hogy a szkript a használatára vonatkozó üzenetet ír vissza, ha nem a megfelelő számú paramétert kapta meg.

```
14. # input polygon shape file
15. sname = sys.argv[1]16. if not os.path.exists(sname):
17. print sname + ' shape not found'
18. sys.exit(1)
19.
```
A 14-19 sorokban az sname változóba átvesszük az input shape fájl nevét és az os.path objektum exists metódusával megvizsgáljuk, hogy a megadott Shape fájl létezik-e, ha nem hibaüzenetet ír ki a szkript és kilép.

```
20. # get the shapefile driver
21. driver = ogr.GetDriverByName('ESRI Shapefile')
22.
23. # open the data source
24. datasource = driver. Open(sname, \theta)
25. if datasource is None:
26. print 'Could not open file ' + sname
27. sys.exit(1)
28.
```
A 20-28 sorokban beszerzünk egy hivatkozást az ogr modul Shape fájlok olvasására szolgáló meghajtójára (driver változó), majd a meghajtó segítségével megnyitjuk az adatforrást. Amennyiben a meghajtó nem tudta megnyitni az adatforrást, akkor a None értéket adja vissza. Ez a helyzet akkor fordulhat elő, ha a Shape fájl tartalma sérült vagy az shx vagy dbf fájl nem található.

```
29. # get the source layer
30. layer = datasource.GetLayer()
31.
```
A 29-31 sorokban az input adatforrás első (és egyben egyetlen) rétegét szerezzük be. Itt nem vizsgáltuk

a sikeres végrehajtást. A GetLayer metódusnak paraméterként megadhatjuk a réteg sorszámát, azokban az esetekben, amikor az adatforrás több réteget tartalmazhat. Az ogrinfo programmal ellenőrizhetjük, hogy egy adatforrás hány réteget tartalmaz.

```
32. # check geometry type
33. feature = layer.GetNextFeature()
34. geom = feature.GetGeometryRef()
35. if geom.GetGeometryName() != POLYGON' and geom.GetGeometryName() !='MULTIPOLYGON':
36. print 'Not a polygon shape'
      sys.exit(1)38.
```
A 32-38 sorokban beszerezzük az input réteg első elemét (GetNextFeature) és megvizsgáljuk, hogy megfelelő típusú-e. Nem megfelelő típus esetén kilépünk a szkripből és üzenetet küldünk a hiba okáról.

```
39. # open the output point shape
40. pname = sys.argv[2]41. centroid = driver.CreateDataSource(pname)
42. if centroid is None:<br>43. print 'Could not co
43. print 'Could not create file ' + pname<br>44. svs.exit(1)
       sys.exit(1)45.
```
A 29-35 sorokban létrehozzuk az eredmény Shape fájlt a már előzőleg használt meghajtó segítségével. Itt is vizsgáljuk, hogy sikerült-e a Shape létrehozása. A sikertelenséget az írási jog hiánya okozhatja.

```
46. # create output layer
47. lyr = centroid.CreateLayer('0', None, ogr.wkbPoint)
48. if lyr is None:
49. print 'Layer creation failed.'
50. sys.exit(1)
51.
```
A 46-51 sorokban egy pont típusú réteget hozunk létre az eredmény Shape fájlban. Miért van erre szükség? A Shape fájlban csak egy réteg adatait tartalmazhatja. Viszont más a GDAL/OGR könyvtár által kezelt állományban több réteg is lehet, ezért az azonos kezelés érdekében a Shape fájlban is rétegekkel kell dolgoznunk. Az ogr.wkbPoint egy konstans, mely a létrehozott réteg típusát adja meg. További konstansok állnak rendelkezésre különböző típusú rétegek létrehozásához (wkbLineString, wkbPolygon, wkbMultiPoint, wkbMultiLineString, wkbMultiPolygon, ...). A réteg létrehozásánál is vizsgáljuk a sikeres végrehajtást, az előzőekhez hasonlóan.

```
52. # create attribute definitions
53. for i in range(feature.GetFieldCount()):
54. lyr.CreateField(feature.GetFieldDefnRef(i))
55.
```
Az 52-55 sorokban létrehozzuk az eredmény Shape attribútum definícióit az input réteg attribútumai alapján.

```
56. # loop through the features in the layer
57. while feature:
```
A szkriptünk lényegi része az 56 sortól kezdődik. A while feature ciklus egyesével végig meg az input Shape elemein. Ehhez kapcsolódik a 70-71 sor, ahol felszabadítjuk az elem által elfoglalt memória területet (Destroy) és átlépünk a következő elemre (GetNextFeature).

```
58. fod = layer.GetLayerDefn()
```
59. fo = ogr.Feature(fod)

Az 58-59 sorban egy új pont típusú elemet hozunk létre. A réteg definícióból derül ki, hogy milyen típusú geometriáról van szó és milyen attribútumok tartoznak hozzá.

```
60. \# get the x, y coordinates of centroid
```
61. geom = feature.GetGeometryRef()

- 62.  $p = geom.Centroid()$
- 63. fo.SetGeometry(p)

A 60-63 sorokban először beszerezzük az input réteg aktuális elemének geometriáját. Ebből létrehozunk a centrálist, melyet hozzárendelünk az előzőleg létrehozott pont elemhez. Az így létrehozott centrális nem esik feltétlenül a felületen belül. Amennyiben a geos könyvtárral fordított ogr könyvtárat használunk, akkor a

```
geom.PointOnSurface(p)
```
utasítással biztosan a felületbe eső belső pontot kapunk.

```
64. for i in range(fod.GetFieldCount()):
65. fo.SetField(fod.GetFieldDefn(i).GetNameRef(), feature.GetField(i))
66. 
67. lyr.CreateFeature(fo)
68.
```
A 64-65 sorokban a felület attribútumait átmásoljuk a centrálisba, majd a 67. sorban az elemet hozzáadjuk az eredmény réteghez. Ezzel a tényleges tevékenységet befejeztük.

```
69. # destroy the feature and get a new one
70. fo.Destroy()
71. feature.Destroy()<br>72. feature = laver.G
       feature = layer.GetNextFeature()73.
```
A 69-73 sorokban az aktuális az elemek által elfoglalt területet szabadítjuk fel, végül tovább lépünk a következő felületre az input rétegen. A GetNextFeature a None értéket adja vissza, ha már nincs több elem a rétegben, ami a logikai kifejezésben a hamis értéket jelenti a while ciklusban.

```
74. # close the data sources
75. datasource.Destroy()
76. centroid.Destroy()
```
Az összes elem feldolgozása után a 74-76 sorokban lezárjuk a nyitott adatforrásokat és felszabadítjuk a lefoglaltt erőforrásokat.

A szkriptünk teljes listája:

```
1. #!/usr/bin/python
```

```
2.
```
3. This Python script creates a centroid point shape for a polygon shape

```
4. the shape file is the first command line parameter
5. the output is written to the second comand line parameter
6.7. import ogr, os, sys
8.
9. # check parameters
10. if (len(sys.argv) < 3):
11. print 'Usage: python centroid.py <polygon_shape> <output_point_shape>'
12. sys.exit(0)13.
14. # input polygon shape file
15. sname = sys.argv[1]16. if not os.path.exists(sname):
17. print sname + ' shape not found'
18. sys.exit(1)
19.
20. # get the shapefile driver
21. driver = ogr.GetDriverByName('ESRI Shapefile')
22.
23. # open the data source
24. datasource = driver. Open(sname, \Theta)
25. if datasource is None:
26. print 'Could not open file ' + sname
27. sys.exit(1)
28.
29. # get the source layer
30. layer = datasource.GetLayer()
31.
32. # check geometry type
33. feature = layer.GetNextFeature()
34. geom = feature.GetGeometryRef()
35. if geom.GetGeometryName() != 'POLYGON' and geom.GetGeometryName() !=
       'MULTIPOLYGON':
36. print 'Not a polygon shape'
37. sys.exit(1)
38.
39. # open the output point shape
40. pname = sys.argv[2]41. centroid = driver.CreateDataSource(pname)
42. if centroid is None:
43. print 'Could not create file ' + pname
44. sys.exit(1)
45.
46. # create output layer
47. lyr = centroid.CreatedLayer('0', None, ogr.wkbPoint)48. <u>if</u> lyr <u>is</u> None:<br>49.    print 'Laver
      print 'Layer creation failed.'
50. sys.exit(1)
51.
52. # create attribute definitions
53. for i in range(feature.GetFieldCount()):
54. lyr.CreateField(feature.GetFieldDefnRef(i))
55.
56. # loop through the features in the layer
57. while feature:
58. fod = layer.GetLayerDefn()<br>59. fo = ogr.Feature(fod)
      fo = ogr.Feature(fod)60. # get the x,y coordinates of centroid
61. geom = feature.GetGeometryRef()
```

```
62. p = geom.Centroid()<br>63. fo.SetGeometry(p)
63. fo.SetGeometry(p)<br>64. for i in range(for
64. for i in range(fod.GetFieldCount()):<br>65. fo.SetField(fod.GetFieldDefn(i).Ge
          65. fo.SetField(fod.GetFieldDefn(i).GetNameRef(), feature.GetField(i))
66.<br>67.
        lyr.CreateFeature(fo)
68.<br>69.
69. \# destroy the feature and get a new one 70. fo. Destroy()
70. fo.Destroy()<br>71. feature.Dest
71. feature.Destroy()<br>72. feature = laver.Go
        feature = layer.GetNextFeature()
73.
74. # close the data sources
75. datasource.Destroy()
76. centroid.Destroy()
```
Budapest, 2013. december 7.